# *digimess***®**

# **LabVIEW® software set**

# **Installation notes Example of PN300**

# **Computer configuration**

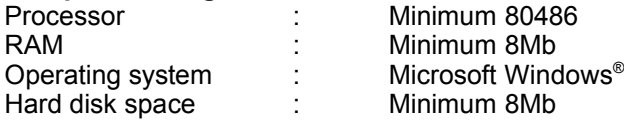

- imum 80486 imum 8Mb imum 8Mb
- 1) Start Windows ® and select the File "Run" command Start SETUP Disk 1 with "A:\SETUP.EXE" Select installation directory Click on button for "Complete installation" Installation of Disk 1 is completed
- 2) Select the File "Run" command Start SETUP Disk 2 with "A:\SETUP.EXE" Select the same installation directory as above Click on button for "Complete installation" Installation of Disk 2 is complete

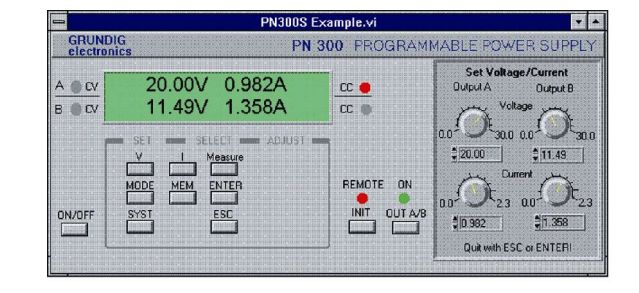

After the installation of both disks the program is started using "GRUNDIG.EXE" in the program group of "GRUNDIG". The program manages the installed device drivers and serves as a system control program. The SETUP of Disk 1 is not required again for installing several device drivers.

## **Cable**

The enclosed cables are for connection between the PC and the device. A specific connection direction is not necessary. The 9 pin to 25 pin adapter is provided for cases where 9 pin connections are present.

## **Program Start**

The program selected from the program group of "GRUNDIG" by a double click or CR. However, first the interface parameters COM1 or COM 2 have to be correctly defined and should match those set on the device (Refer to the device's manual for changing the settings).

Incorrect interface parameters will cause an error message in the form of a switch, which will become invisible by pressing it or by correctly configuring the interface.

## **General notes**

The programs have been developed using the system LabVIEW**®** by National Instruments. The user can control the program with the LabVIEW® run time or he can modify the existing source texts with a complete version of it. System users can install the drivers in extensive program systems without problems.

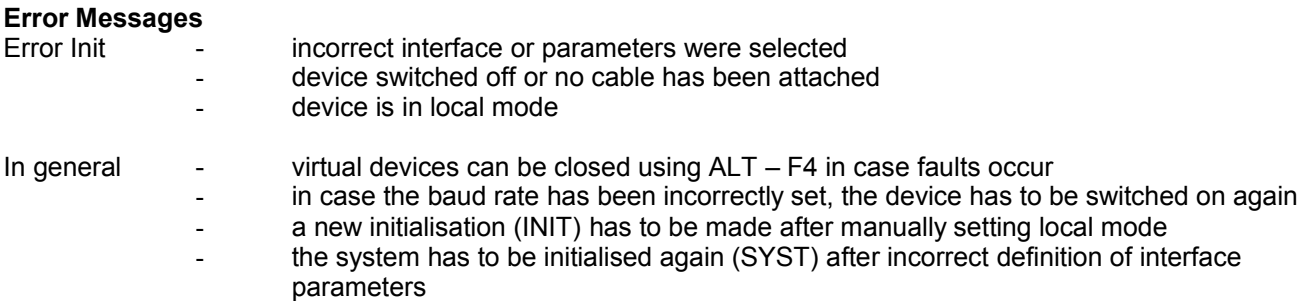